# LORI Project and Mini Grants: How to Apply

## Accessing the Profile, Application and Budget

- 1. Visit the Notice of Funding Page for the grant you will be applying for and click the "Apply" Button.
  - a. 2024 LORI Project Grants (projects from \$10,000 \$27,500)
  - b. <u>2024 Project Mini-Grants</u> (projects from \$2,500 \$7,500)

| RHODE ISLAND     | State of Rhode Isla        | nd                                                                                                    |
|------------------|----------------------------|----------------------------------------------------------------------------------------------------|
|                  | 2024 LORI Mini-Grants      |                                                                                                    |
| Apply            |                            |                                                                                                    |
| Overview Eligibi | lity Financial Contact Fil |                                                                                                    |
| ID:              | N/A                        | Summary:                                                                                                    |
| Title:           | 2024 LORI Mini-Grants      | Library of Rhode Island (LORI) Mini-Grants provide opportunities for libraries, library<br>consortia, or library-serving organizations to execute projects that support the |

2. Log into the eCivis Portal with your previously created account. If this is your first time using eCivis, you will need to create an account. Create a Portal Login, not a Grants Network Login. If you are creating your account you will need to return to the grant link above and re-click the apply link.

|                                  | to the Portal<br>This service provided by eCivis makes it                          | nicolette.baffoni@olis.ri.gov                  |
|----------------------------------|------------------------------------------------------------------------------------|------------------------------------------------|
|                                  | possible for interested parties to save, collaborate, and apply for solicitations. | *******                                        |
|                                  | Login, or create a free account to start.                                          | (Minimum 8 chars, alphanumeric with symbol(s)) |
| eCivis<br>A Euros Solutions Bran |                                                                                    | Portal Login                                   |
|                                  |                                                                                    | Grants Network <sup>®</sup> Login              |
|                                  |                                                                                    | Forgot Password?                               |
|                                  |                                                                                    | Create an account                              |

3. Click the green "Create New Application" button.

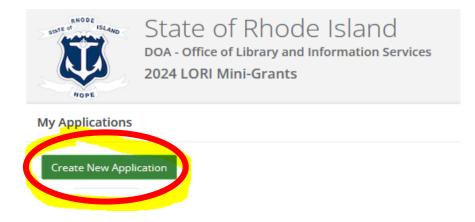

4. You will be prompted to sign into the portal again. Use the same credentials you used (or created) in step 2 and be sure to select the Portal Login. Be advised the system will ask you to sign in *every time* you navigate away from this page and then return.

| sions                                                           |                                                       |
|-----------------------------------------------------------------|-------------------------------------------------------|
| Welcome to the portal! Sign In                                  |                                                       |
| First time here?         Click "Sign Up" to create a new login. | redentials again to access your application's account |
| Returning User?<br>Sian in to pick up where you left off        |                                                       |
| Please confirm years account before applying<br>Portal Login    | Welcome Nicolette Baffoni!                            |
| eCivis <sup>®</sup> Login                                       | Don't remember your password?                         |
|                                                                 | LOG IN >                                              |

#### 1. Open the Profile box to access your profile.

Please click the "Open" button to begin. You can save and return to this page to edit your Profile until completed. You can view your Profile by clicking "Edit". You cannot move forward until you have completed your Profile.

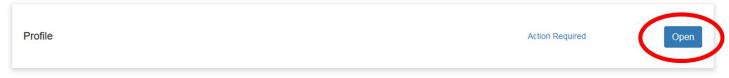

## 2. Only three fields are required in the profile: First name, Last name, and Email. You are, however, encouraged to fill out the entire profile.

### **Applicant Information**

Tell us about you.

| First name *                  |
|-------------------------------|
| Nicolette                     |
| Last name *                   |
| Baffoni                       |
| Email *                       |
| nicolette.baffoni@olis.ri.gov |

3. Everywhere the profile asks for the Company or Organization, fill in the library and its corresponding information regardless of whether you will be using a fiscal agent; if you will be using a fiscal agent, you will enter that later during the application.

This means the library! Organization Information Tell us about your organization.

Organization Name

Use the Library name and information for the organization throughout the entire profile!!!!

#### You do not need to fill in the EIN or DUNS number!

4. When you have completed your profile, select "Create Profile." You may also choose "Save Draft" to continue working on the profile section later.

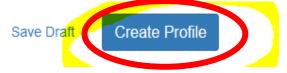

## Application

1. After you have completed your profile, it will read "Complete" in the main application screen, and you will have access to your application. Initially the application will be labeled "Untitled." Scroll down to find the bottom of the application "card" and click on the blue "Application Submission" bar.

| Profile                                                                                                    |                                           | Complete | Edit |
|----------------------------------------------------------------------------------------------------|-------------------------------------------|----------|------|
| Flone                                                                                                    |                                           | complete | Edit |
| required.  Status bar is blue, there is an action required. C Status bar is red, there is an error. Please reach Status bar is gray, your submission is under revi | out to the Administrator of this program. |          |      |
|                                                                                                    | Created on 11/28/2023                     |          |      |

#### 2. Open the application.

When you have completed the application, it will no longer state "Action Required," but "Complete." The "Submit" button will turn green, which indicates that you can now submit.

| Application Submission                                                                                                    | There are 24 days remaining to submit this. |      |
|----------------------------------------------------------------------------------------------------|---------------------------------------------|------|
| Below you will find a section for each step that needs to be completed for this for you to submit your information. If action is required, click "Open" to complete the section. IMPORTANT: Once you have completed all required items for this step, be sure to click "Submit".Before submitting, you will be able to edit any section. Once you've submitted, you will be unable to make any changes. |                                             |      |
| Applications<br>Click "Open" to complete the next step.                                                                                                    | Action Required                             | Open |
| <ul> <li>If you have saved or completed this step, you can click "Edit" to make changes before submitting.</li> <li>Once you have submitted, you will be able to view but not make changes.</li> </ul>                                                                                                    |                                             |      |

3. Fill out your application! Visit the <u>OLIS website</u> for the application instructions document with details about what should be included when you answer each question and the FAQ for additional questions about the program.

Ар

| Save Draft | Mark Comple | Close |
|------------|-------------|-------|
|            |             |       |
|            |             |       |
|            |             |       |
|            |             |       |
|            |             |       |
|            |             |       |
|            |             |       |
|            |             |       |
|            |             |       |

4. At both the top and the bottom of the application, you will find the options to "Save Draft" if you need to return to the application, "Mark Complete" if you are finished, or close, which will take you out of the application without saving changes.

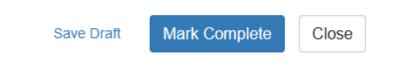

5. After you have entered the Application/Project Name in your application and either saved the draft or marked it complete, your application will now reflect the name of your project rather than "Untitled" throughout your eCivis application portal.

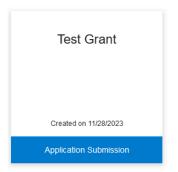

Before you submit your completed profile and application, make sure you complete the budget!

## Budget

1. The Budget is not located within the application. It is located **below** the application in a separate "box" labeled "Applications Budget." If you have saved your application, the Project Title will indicate the corresponding budget; this will be useful if you are applying for multiple grants.

| Test Grant           |                  |             |    |        |    |                 |         |         |
|----------------------|------------------|-------------|----|--------|----|-----------------|---------|---------|
| Created on 11/28/202 | 3                |             |    |        |    |                 |         |         |
|                      |                  |             |    |        |    |                 |         |         |
| Application Submissi | on               |             |    |        |    |                 |         |         |
| Application Submissi | on               |             |    |        |    |                 |         |         |
| Application Submissi | on               |             |    |        |    |                 |         |         |
| Application Submissi | on               |             |    |        |    |                 |         |         |
|                      | on               |             |    |        |    |                 |         |         |
| Application Submissi | on               |             |    |        |    |                 |         |         |
|                      | on               |             |    |        |    |                 | Search: |         |
| pplications Budget   | on<br>Į <u>t</u> | Create Date | 11 | Status | 11 | Total Requested | Search: | Actions |

2. Click the hamburger button under the actions column and select "Edit Budget." A brief message may appear that reads, "Sorry, that budget does not exist" that you can ignore; it will resolve within a few seconds and load the budget form.

| Applications Budget         |             |           |                 | ~                        |
|-----------------------------|-------------|-----------|-----------------|--------------------------|
| Show 10 v entries           |             |           |                 | Search:                  |
| Project Title               | Create Date | Status J1 | Total Requested | 1 Actions                |
| Test Grant                  | 11/28/2023  | Draft     | \$5,000.00      | =                        |
| Showing 1 to 1 of 1 entries |             |           |                 | Edit Budget > ous 1 Next |
|                             |             |           |                 |                          |
|                             | 1 Actions   |           |                 |                          |
|                             |             | ≡         |                 |                          |
|                             | Edit Budg   | et > ous  | 1 Next          |                          |

3. The budget form does not allow you to edit the fields at the top of the form, nor at the category level. Do not try to type in those fields, you will not be able to. Instead, you will edit the charts under the appropriate budget categories, which will auto-calculate that category as well as the total budget at the top of the page.

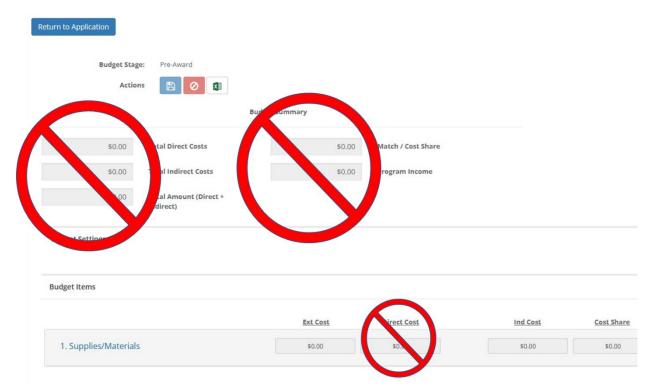

4. Click on each category to pop-out the category chart where you can enter your proposed costs. You only need to make changes to categories in which you are proposing expenditures. For more detail on the different budget categories, see the grant instructions documents.

|                            |                                              |       | Ext Cost   | Direct C      | ost        |         | Ind Cost    | Cost Share |
|----------------------------|----------------------------------------------|-------|------------|---------------|------------|---------|-------------|------------|
| Supplies/Materials Totals: |                                              |       | \$1,750.00 | \$2,400.      | 00         |         | \$0.00      | \$0.00     |
| Title                      | Description                                  | Units | Unit Cost  | Extended Cost | Cost       | GL Code | Item Type   |            |
| Picture Books              | diverse books<br>based on gaps<br>from audit | 50.00 | \$35.00    | \$1,750.00    | \$1,750.00 |         | Direct Cost |            |
| Laptop                     | for outreach<br>events                       | 0.00  | \$0.00     | \$0.00        | \$650.00   |         | Direct Cost |            |

5. You may add as many rows as you like to each category by selecting "Add Row" or right clicking on the chart and choosing to insert a row. To remove a row, right click on the row you would like to remove and select "Remove row."

|               |                                |       | Ext Cost   | Direct C         | ost        |         | Ind Cost    |
|---------------|--------------------------------|-------|------------|------------------|------------|---------|-------------|
| Sup           | plies/Materials To             | tals: | \$1,750.00 | \$2,400.         | 00         |         | \$0.00      |
| Title         | Description                    | Units | Unit Cost  | Extended Cost    | Cost       | GL Code | Item Type   |
| Picture Books | diverse books<br>based on gaps | 50.00 | \$35.00    | \$1,750.00       | \$1,750.00 |         | Direct Cost |
|               | from audit                     |       |            | Insert row above |            |         |             |

6. When filling out the budget charts, the Title, Description and Cost categories are required. If appropriate, you may use the Units/Unit Cost columns to calculate the cost for multiple units of a single item. You may leave GL code blank.

| Supplies/Materials Totals: |                                              |       | \$1,750.00 \$2,400.00 |               |            | \$0.00  |             |  |
|----------------------------|----------------------------------------------|-------|-----------------------|---------------|------------|---------|-------------|--|
| Title                      | Description                                  | Units | Unit Cost             | Extended Cost | Cost       | GL Code | Item Type   |  |
| Picture Books              | diverse books<br>based on gaps<br>from audit | 50.00 | \$35.00               | \$1,750.00    | \$1,750.00 |         | Direct Cost |  |
| Laptop                     | for outreach<br>events                       | 0.00  | \$0.00                | \$0.00        | \$650.00   |         | Direct Cost |  |

7. Virtually all your costs will be direct costs, which is pre-filled for all categories except for "Other Operational Expenses." The other operational expenses category is reserved exclusively for indirect costs (aka overhead) and is pre-filled as Indirect Cost; you may choose to request up to 10% of your total grant award request for indirect costs if you like.

8. If the library will be providing a significant match that you would like to include in the budget, you may change the direct cost on the chart to "Cost Share" by clicking on the drop-down in the chart.

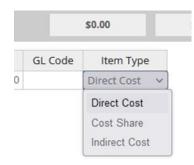

9. Do not enter anything in the "Other" category or the "Program Income" section. Every expenditure you plan to make that is eligible for a LORI grant will fit in one of the five major budget categories, and LORI grant programs cannot earn project income.

| Other             |                 |             |          |            |
|-------------------|-----------------|-------------|----------|------------|
|                   | <u>Ext Cost</u> | Direct Cost | Ind Cost | Cost Share |
| 1. Ob             | \$0.00          | \$0.00      | \$0.00   | \$0.00     |
|                   |                 |             |          |            |
| Program Income    |                 |             |          |            |
|                   | Income          |             |          |            |
| 1. Program Income | \$0.00          |             |          |            |
| V                 |                 |             |          |            |

10. Click "Save Changes" at the bottom of your budget chart.

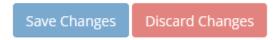

11. Enter the budget narrative. Explain how all the costs entered in the chart above align with your proposed project's purpose and how these purchases will be used within the project's activities.

| > | H1 | H2 | H3 | B | I | U | = | 1 |  | = | 8 |
|---|----|----|----|---|---|---|---|---|--|---|---|
|---|----|----|----|---|---|---|---|---|--|---|---|

12. The narrative portion of the budget requires you to save it separately from the rest of the budget; do not forget to click "Save Narrative" as well as "Save Changes" to the budget chart.

| udget Na  | rrative |                        |           |           |        |          |         |
|-----------|---------|------------------------|-----------|-----------|--------|----------|---------|
| nter your |         | rrative below.<br>H3 B | <u> </u>  |           |        | <b>ð</b> |         |
|           |         |                        |           |           |        |          | _       |
|           | r       | )on't for              | ant to co | wa tha k  |        |          | be nor  |
|           | L       | Don't for              | ger to sa | ive the t | Judger | . AND I  | ine nam |
|           |         |                        |           |           |        |          |         |
|           |         |                        |           |           |        |          |         |

## Submit the Application

1. When you have completed your profile, marked your application complete, and filled out your budget worksheet, re-open your application by clicking on the application "card" that reads "Application Submission." You will be prompted to log in again to open it.

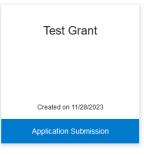

2. When you have checked your application for completeness and accuracy, click the green Submit button to submit your application! There is a handy countdown on your application screen that will alert you to how many days you have until the application is due.

#### Order by: Newest to Oldest v

### Test Grant

When you have completed the application, it will no longer state "Action Required," but "Complete." The "Submit" button will turn green, which indicates that you can now submit.

| Application Submission Below you will find a section for each step that needs to be completed for this for you to submit your information. If action is required, click "Open" to complete the section. IMPORTANT: Once you have completed all required items for this step, be sure to click "Submit".Before submitting, you will be able to edit any section. Once you've submitted, you will be unable to make any changes. | There are 24 days remaining to submit this. | Submit |
|----------------------------------------------------------------------------------------------------|---------------------------------------------|--------|
| Applications                                                                                                    | Complete                                    | Edit   |
| Click "Open" to complete the next step.                                                                                                    |                                             |        |

 You can return to edit your application and profile after they have been marked complete but NOT after you have submitted them. If for some reason you accidently submit your application before it is complete, contact <u>Nicolette.baffoni@olis.ri.gov</u> to have your application moved back from submitted to in process.